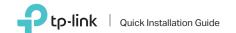

AC1300 High Gain Wireless MU-MIMO USB Adapter

For Mac OS X

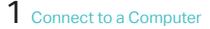

Insert the adapter into a USB port on your computer directly.

> 444

2 Install Driver and Utility

**3** Join a Wireless Network

a. Download the driver and utility from this product's Support page at www.tp-link.com.

Note: If your computer has a CD drive, you can also run the included CD to install the driver and utility.

## b. Unzip the downloaded folder and run the Install.pkg.

c. Follow the instructions to complete the installation.

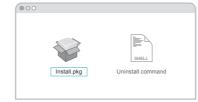

Option 1: Via TP-Link Utility

a. Click 🗳 (TP-Link Utility) on the menu bar.

b. Select your Wi-Fi network and enter the Wi-Fi password when prompted.

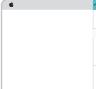

| 👶 🗢 🔹 Fi               | ri 5:14 PM Q | . = |
|------------------------|--------------|-----|
| USB-WiFi: On           |              |     |
| Turn USB-WiFi Off      |              |     |
| TP-Link_XXXX           |              |     |
| TP-Link_0903           |              |     |
| TP-Link_0210           |              |     |
| TP-Link_0001_5G        |              |     |
| Join Other Network     |              |     |
| WPS                    |              |     |
| Open Wireless Utility. |              |     |
|                        |              |     |

## Option 2: Via Wi-Fi Protected Setup (WPS)

- a. Press the WPS button on your router.
- b. Within 2 minutes, press and hold the WPS button on the adapter until the WPS progress window appears.

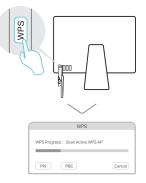

c. When the "WPS Protocol Finished!!" message appears, click OK.

# Connect to a Computer

Insert the adapter into a USB port on your computer directly.

# For Windows

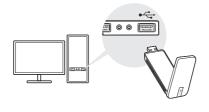

# 2 Install Driver and WPS Tool

### a. Insert the CD and run the Autorun.exe.

### Note:

You can also download the driver from this product's Support page at www.tp-link.com.

# b. Select Archer T4U and follow the steps to install the driver and WPS Tool.

### Note:

If you can't install the driver successfully, disable the antivirus software and firewall, then try again.

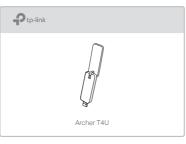

# **3** Join a Wireless Network

## Option 1: Via Windows Wireless Utility

a. Click the network icon (\* or \* on the taskbar.

b. Select your Wi-Fi network, click Connect and enter the password when prompted.

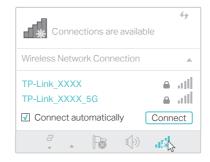

# Option 2: Via WPS Tool

a. Press the WPS button on your router.

b. Within 2 minutes, press and hold the WPS button on the adapter until WPS Tool opens.

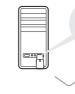

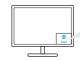

c. When the "Success!" message appears, your computer is connected to Wi-Fi.

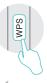

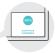

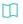

For detailed instructions, please refer to the User Manual from this product's Support page at www.tp-link.com.

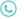

For technical support and other information, please visit http://www.tp-link.com/support, or simply scan the QR code.

tHL. ©2017 TP-Link

This USB Adapter can only be powered by computers that comply with Limited Power Source (LPS).